*Stand: September 23 Herausgeber: BKM*

## **Registrierungsanleitung: ELSTER**

Anleitung für Privatpersonen, Unternehmen bzw. Organisationen sowie Kleinstunternehmen

## **Agenda**

- Welche Registrierung kommt für Sie in Frage?
- Registrierung Privatperson
- Registrierung Unternehmen bzw. Organisation
- Registrierung Kleinstunternehmer:in

## **Welche Registrierung kommt für Sie in Frage?**

#### **Welche Registrierung kommt für Sie in Frage?**

#### **Fall 1: Sie handeln als Privatperson?**

 $\rightarrow$  Registrieren Sie sich bei ELSTER als Privatperson

**Fall 2: Sie haben höchstens 10 Mitarbeitende und einen Jahresumsatz oder eine Jahresbilanzsumme von höchstens 2 Mio. Euro?**

 $\rightarrow$  Sie gelten als Kleinstunternehmen und registrieren sich bei ELSTER als Privatperson

**Fall 3: Sie haben mehr als 10 Mitarbeitende und einen Jahresumsatz oder eine Jahresbilanzsumme von über 2 Mio. Euro?**

 $\rightarrow$  Sie gelten als Unternehmen bzw. Organisation und registrieren sich bei ELSTER als Unternehmen bzw. Organisation

#### **Hinweis:**

"Kleinstunternehmen" sind keine "Kleinunternehmen" und werden unterschiedlich behandelt. Als Kleinstunternehmen gelten Sie, sofern Fall 2 auf Sie zutrifft. Als Kleinunternehmen hingegen gelten Sie **erst, wenn Fall 3** auf sie zutrifft.

### **Authentifizierungsmöglichkeiten**

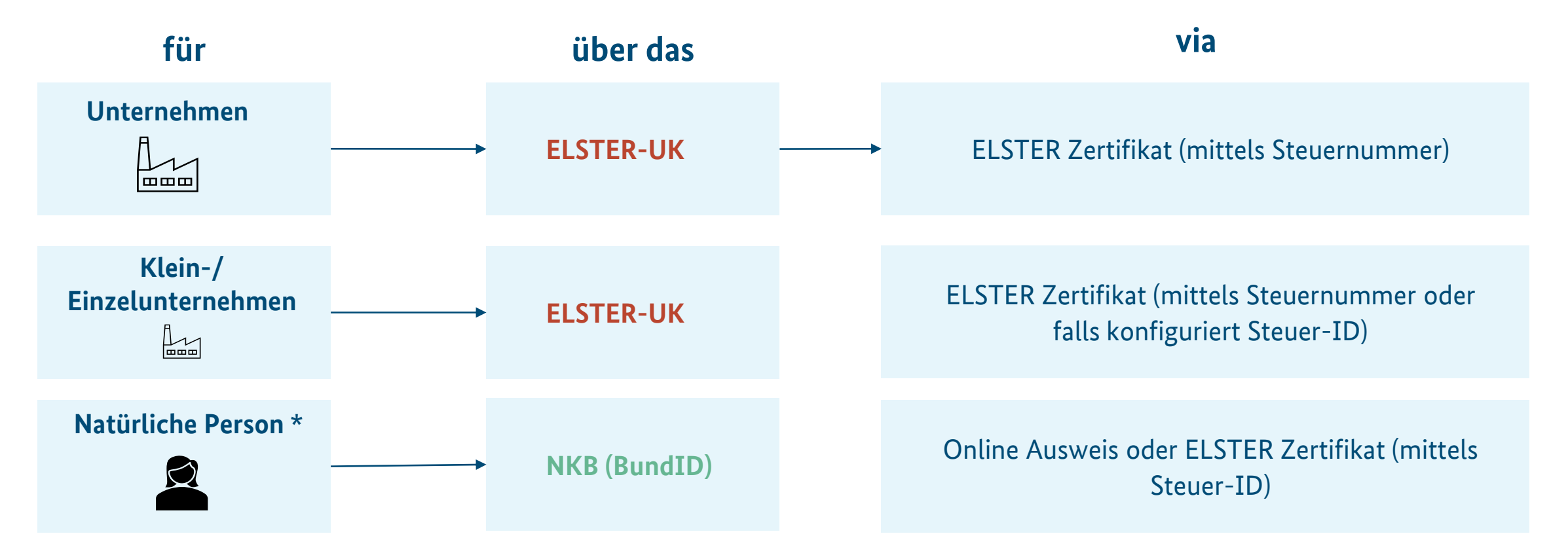

\*zu beachten ist, dass die Anmeldung für natürliche Personen für sich selbst erfolgt NKB = Nutzerkontobund ELSTER-UK = ELSTER-Unternehmenskonto

**Vorab:**

→ Rechnen Sie damit, dass Sie auf den Brief von ELSTER **bis zu zwei Wochen** warten müssen

**Schritt 1:**

Öffnen Sie die ELSTER- Online Seite

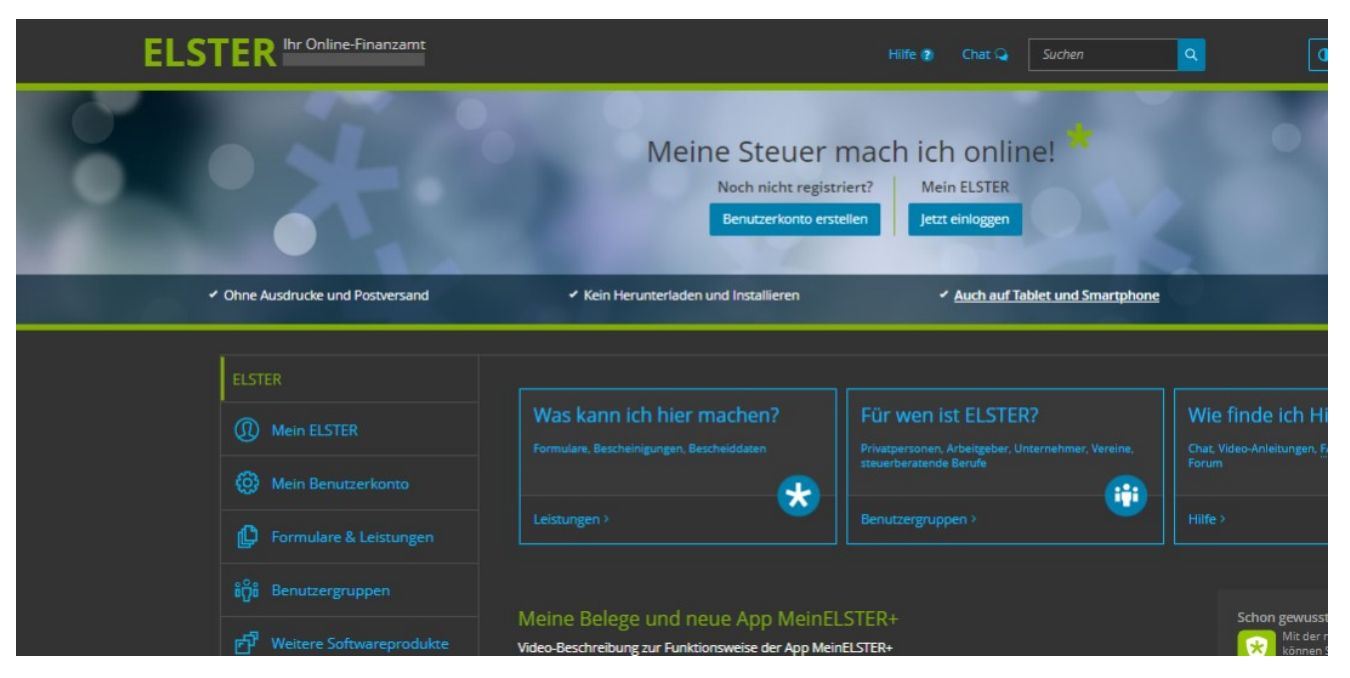

Quelle: https://www.elster.de/eportal/start

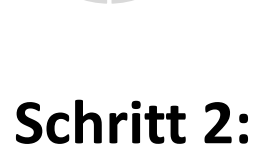

Wählen Sie: "Benutzerkonto erstellen"

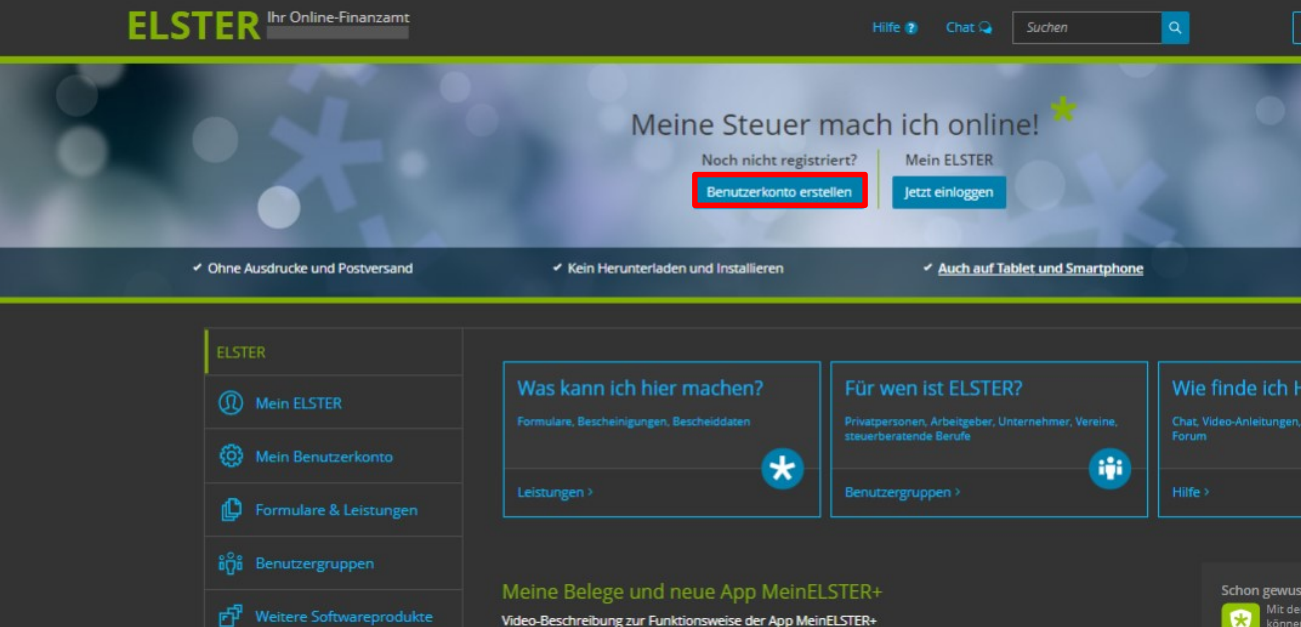

Quelle: https://www.elster.de/eportal/start

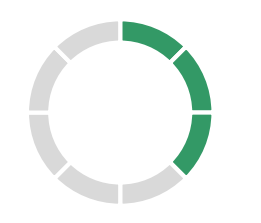

## **Schritt 3:**

Wählen Sie eine Authentifizierungsmethode (Zertifikatsdatei empfohlen)

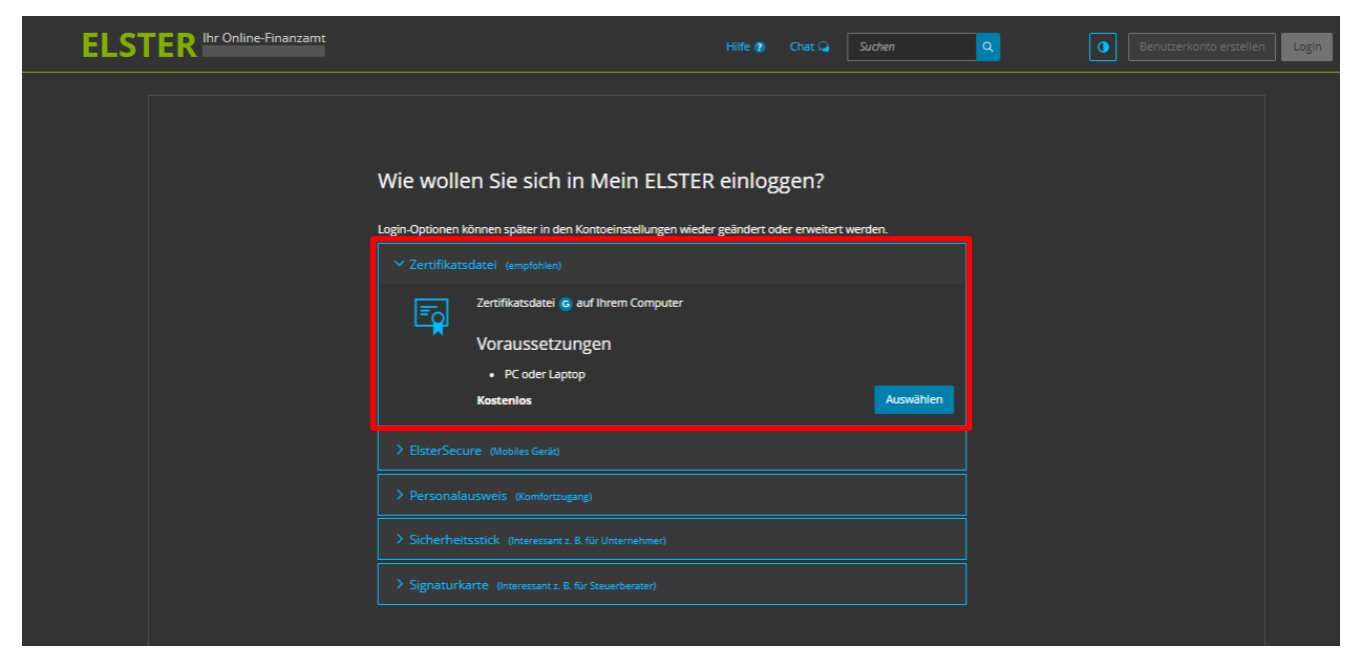

Quelle: https://www.elster.de/eportal/wizard/seq/registrierungauswahl-1/kontotypauswahl-eop

#### **Hinweis:**

Die Zertifikatsdatei beinhaltet Sicherheitsinformationen und stellt die Verknüpfung mit dem Benutzerkonto in Mein ELSTER her. Die Daten sind kryptographisch geschützt und können nur mittels Passwort zur Benutzung aktiviert werden. Die Zertifikatsdatei ist mit keinen Kosten verbunden.

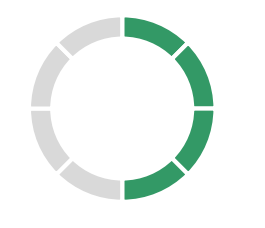

**Schritt 4:**

Wählen Sie **Privatperson**

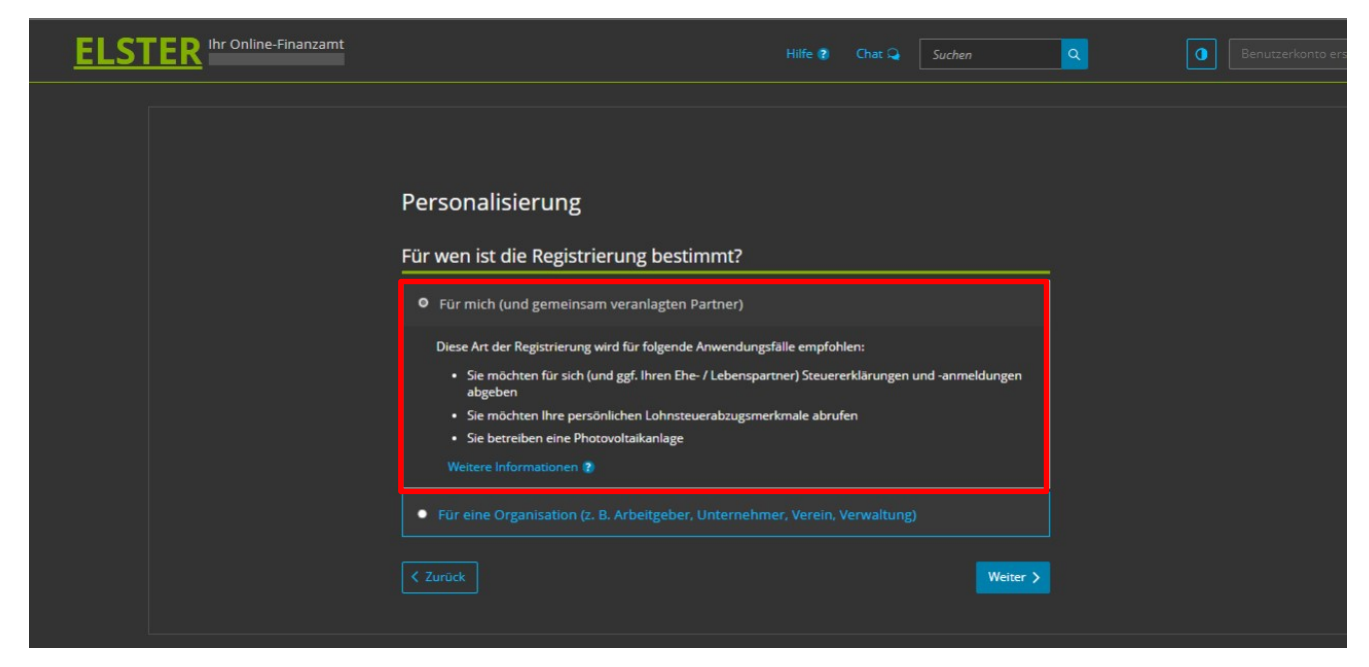

Quelle: https://www.elster.de/eportal/wizard/seq/registrierungauswahl-1/zertifikatstypauswahl-zertifikatsdatei

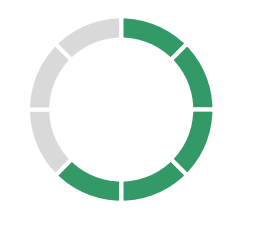

**Schritt 5:**

Identifikation mit Steuer ID (empfohlen)

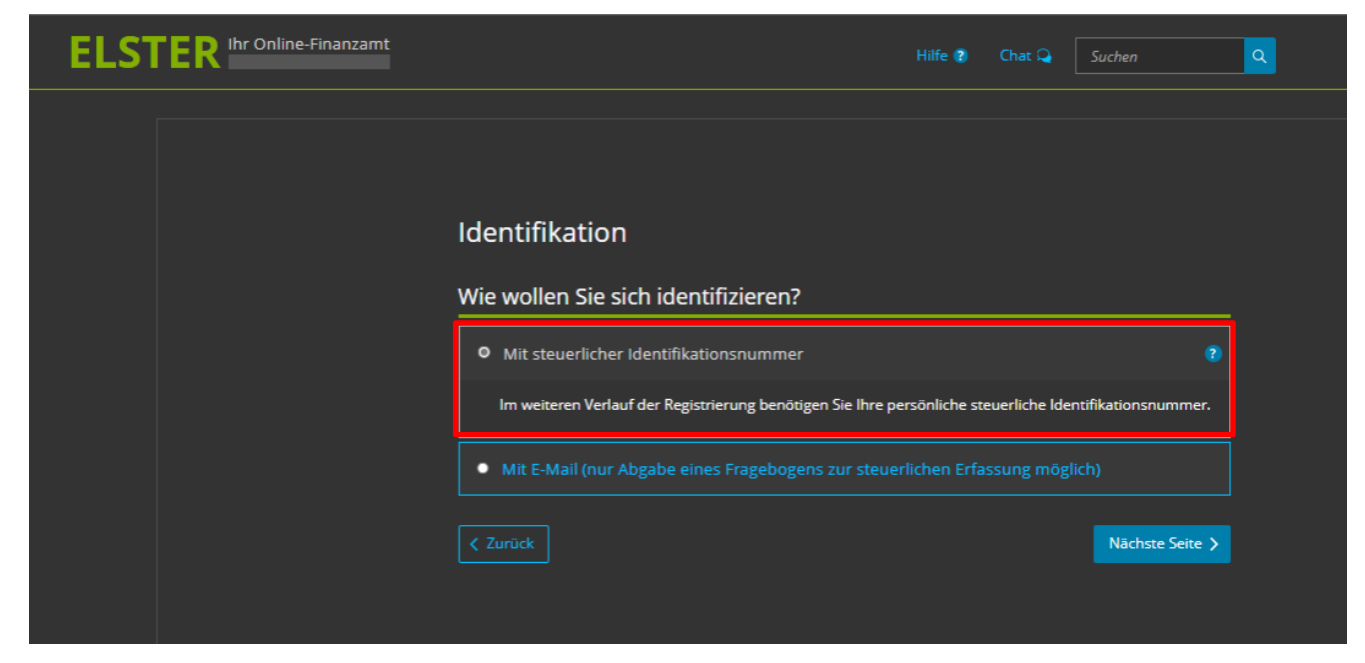

Quelle: https://www.elster.de/eportal/wizard/seq/registrierungauswahl-1/identifikationsmerkmalauswahl-zertifikatsdatei-persoenlich

#### **Hinweis:**

Alternativ können Sie sich mit E-Mail identifizieren. Sie haben anschließend die Möglichkeit, ausschließlich einen Fragebogen zur steuerlichen Erfassung auszufüllen und zu übermitteln. Andere Formulare oder Funktionen werden nicht angeboten. Sie können die Funktionen eines vollwertigen Benutzerkontos zu einem späteren Zeitpunkt freischalten.

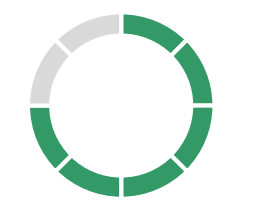

## **Schritt 6:**

Tragen Sie nun alle erforderlichen Daten ein

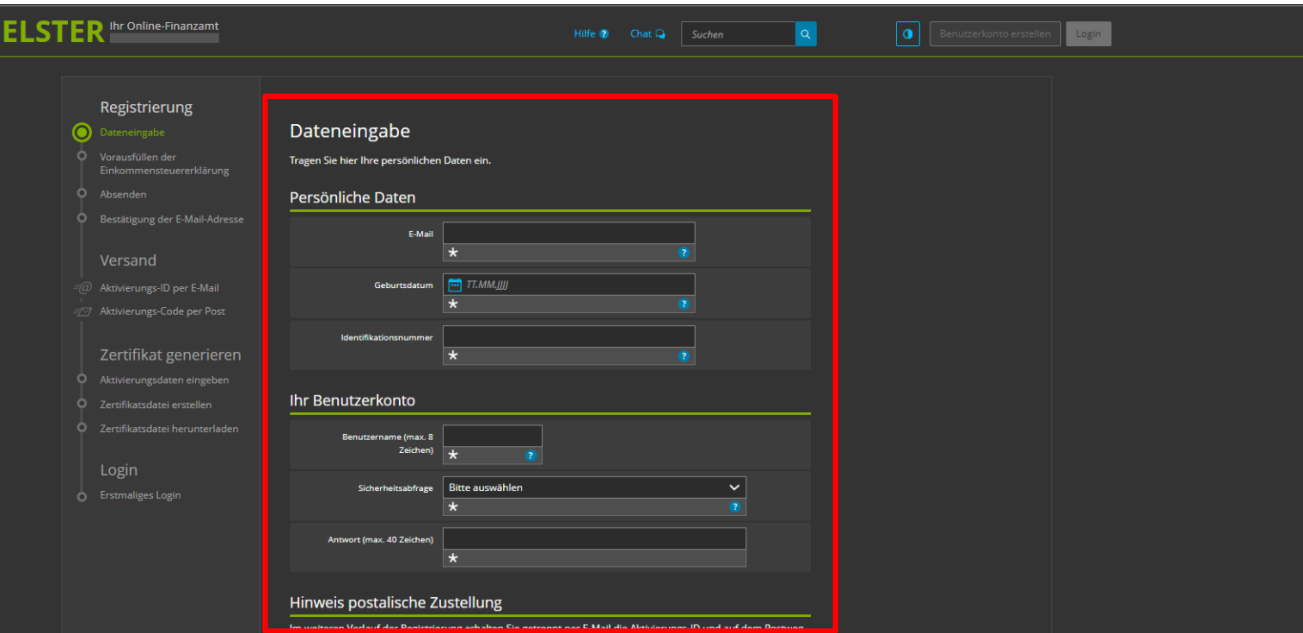

Quelle: https://www.elster.de/eportal/wizard/seq/regsoftpseeop-1/eingabe

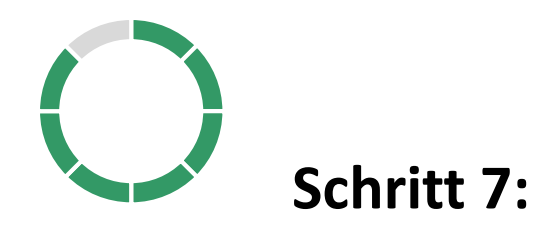

→ Nach wenigen Minuten erhalten Sie eine Aktivierungs-Mail. Bestätigen Sie Ihre E-Mail-Adresse → Warten Sie anschließend auf den postalischen Brief von ELSTER (enthält PIN und Aktivierungscode)

**Wichtig:**  Es kann **bis zu zwei Wochen** dauern, bis Sie den postalischen Brief von ELSTER erhalten

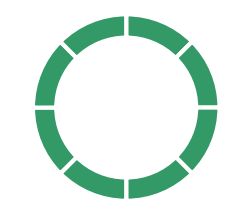

## **Schritt 8 (Wenn Sie den Brief erhalten haben):**

- → Öffnen Sie den Link aus der Bestätigungs- E-Mail und geben die PIN sowie den Aktivierungscode aus dem **zuvor erhaltenen** ELSTER- Brief ein
- $\rightarrow$  Wählen Sie ein Passwort
- $\rightarrow$  Zertifikat generieren und auf Ihren PC herunterladen

#### **Wichtig:**

Speichern Sie ihr persönliches Zertifikat an einem **sicheren Ort!** Bewahren Sie die zum Löschen Ihres Benutzerkontos erforderliche Antwort auf die Sicherheitsabfrage sicher und **getrennt** von Ihrem Authentifizierungsmittel auf.

Geschafft!

**Hinweis:**

Für den Login benötigen Sie ihre Zertifikatsdatei und das gewählte Passwort. Vervollständigen Sie im Anschluss ihr Profil -- Erst dann ist der Registrierungsprozess vollständig abgeschlossen!

#### **Vorab:**

- → Klären Sie, welche Abteilungen bzw. Mitarbeitende ein ELSTER- Organisationszertifikat benötigen.
- $\rightarrow$  Legen Sie eine "Zentrale Stelle" für die Zertifikatsverwaltung in ihrem Unternehmen bzw. Organisation fest
- $\rightarrow$  Rechnen Sie damit, dass Sie auf den Brief von ELSTER bis zu zwei Wochen warten müssen

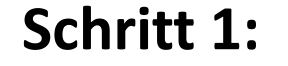

Öffnen Sie die ELSTER- Online Seite

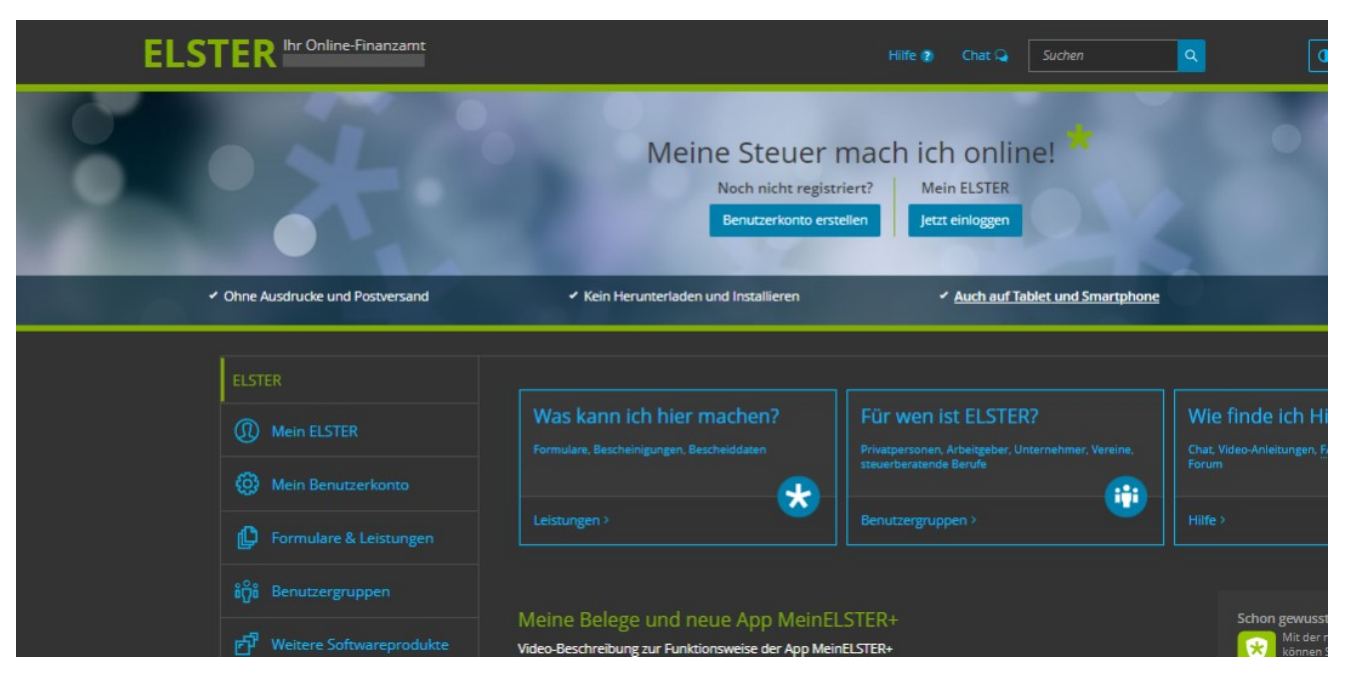

Quelle: https://www.elster.de/eportal/start

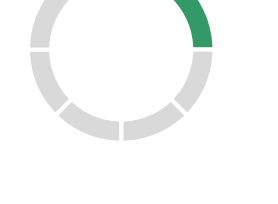

## **Schritt 2:**

Wählen Sie: "Benutzerkonto erstellen"

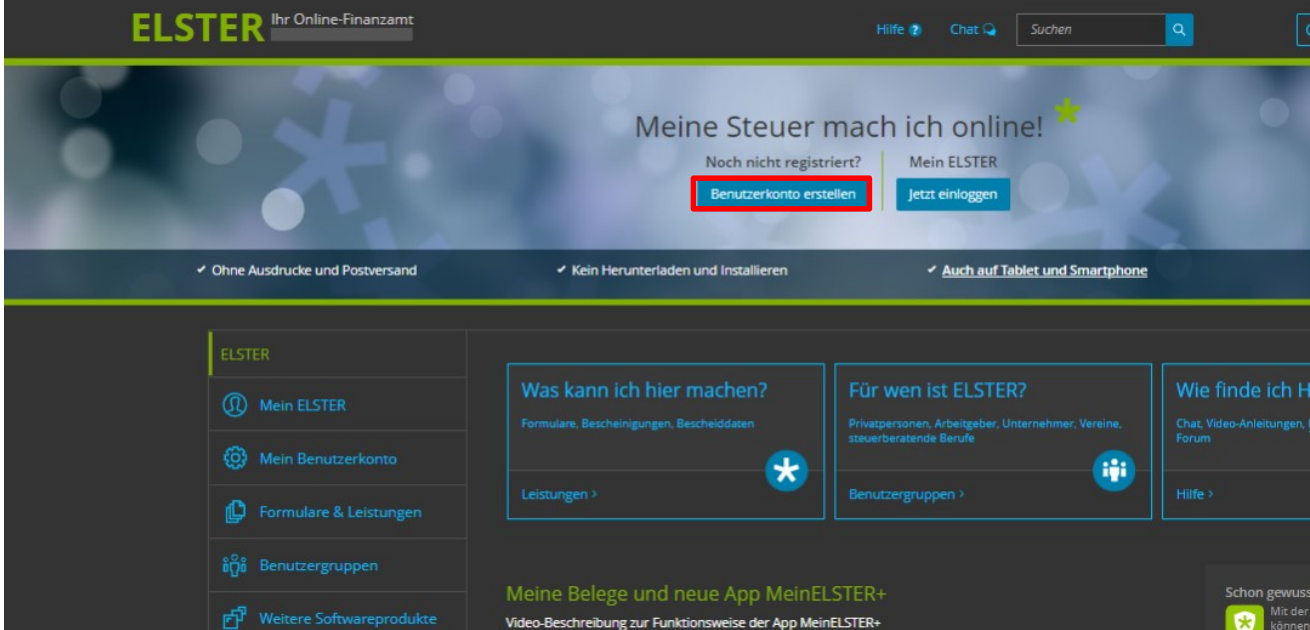

Quelle: https://www.elster.de/eportal/start

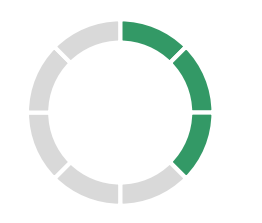

### **Schritt 3:**

Wählen Sie eine Authentifizierungsmethode (Zertifikatsdatei empfohlen)

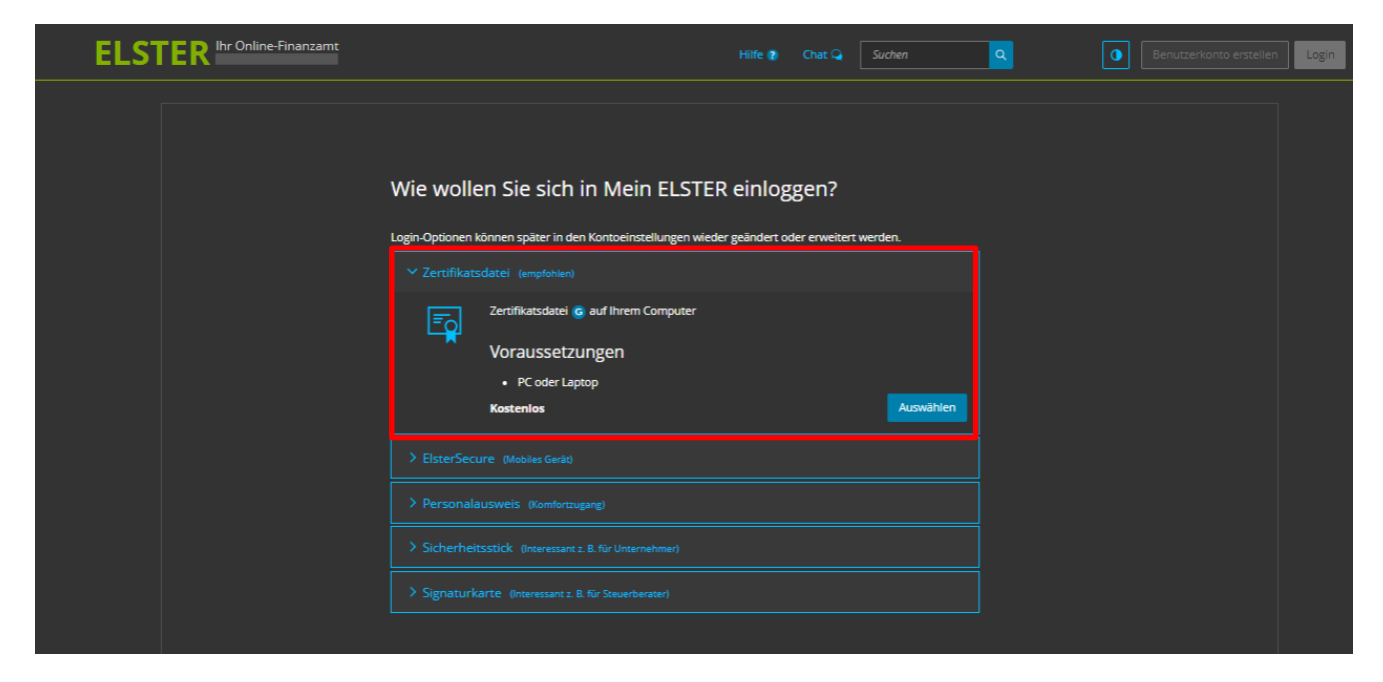

Quelle: https://www.elster.de/eportal/wizard/seq/registrierungauswahl-1/kontotypauswahl-eop

#### **Hinweis:**

Die Zertifikatsdatei beinhaltet Sicherheitsinformationen und stellt die Verknüpfung mit dem Benutzerkonto in Mein ELSTER her. Die Daten sind kryptographisch geschützt und können nur mittels Passwort zur Benutzung aktiviert werden. Die Zertifikatsdatei ist mit keinen Kosten verbunden.

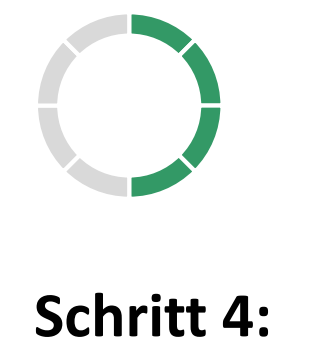

Wählen Sie **Organisation**

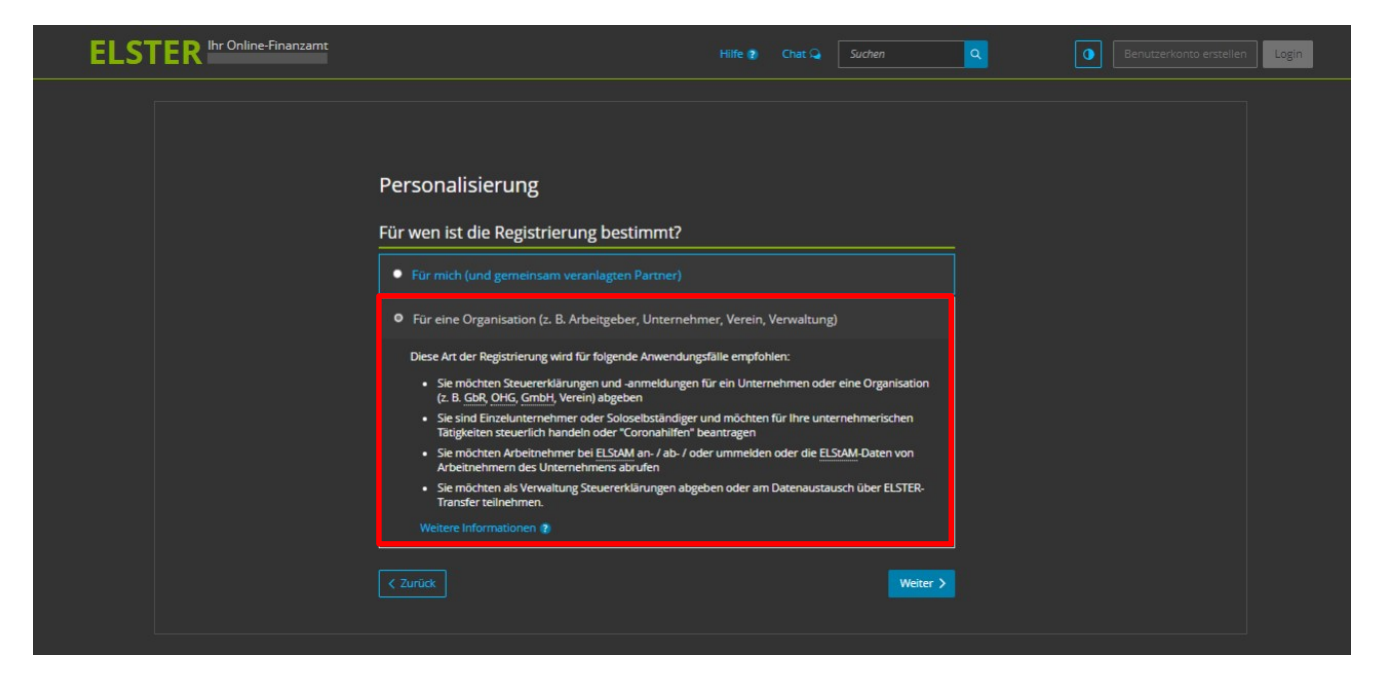

Quelle: https://www.elster.de/eportal/wizard/seq/registrierungauswahl-1/zertifikatstypauswahl-zertifikatsdatei

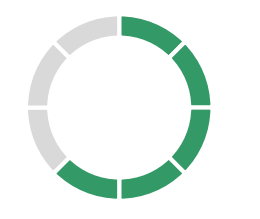

**Schritt 5:**

Identifikation mit Steuernummer (empfohlen)

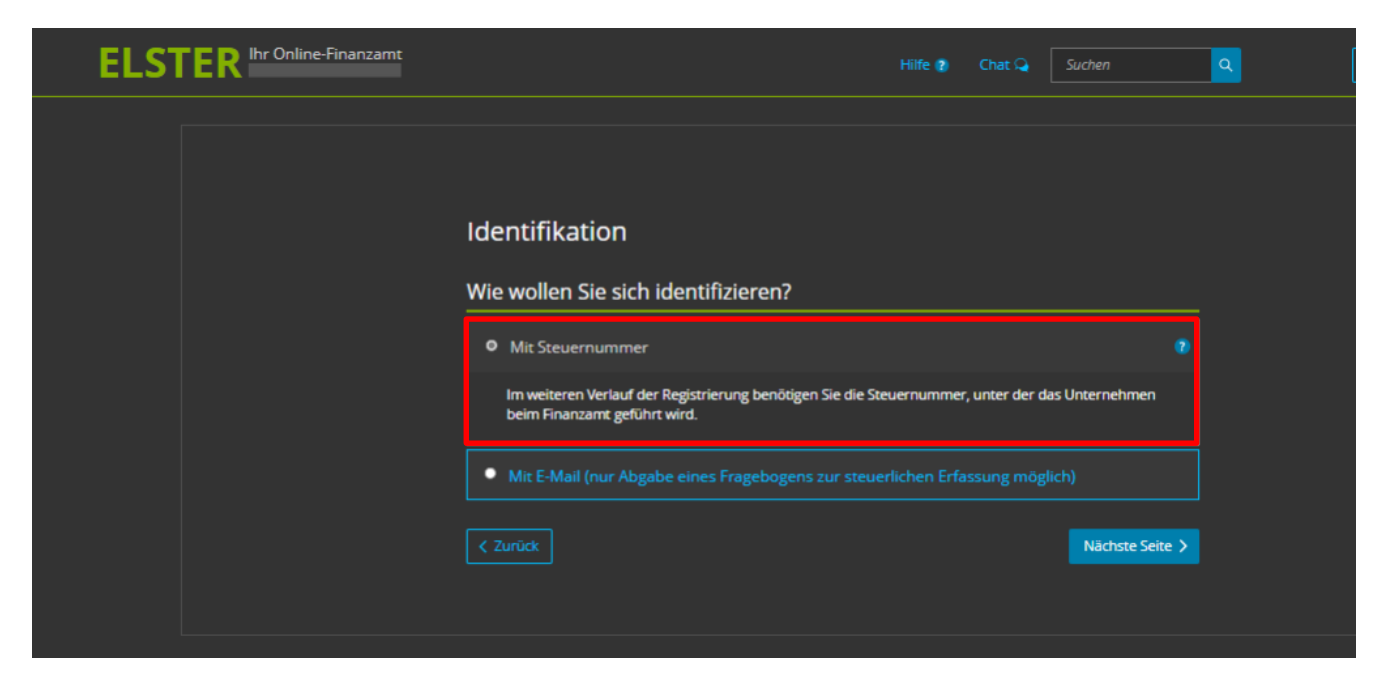

Quelle: https://www.elster.de/eportal/wizard/seq/registrierungauswahl-1/identifikationsmerkmalauswahl-zertifikatsdatei-organisation

#### **Hinweis:**

Alternativ können Sie sich mit E-Mail identifizieren. Sie haben anschließend nur die Möglichkeit, ausschließlich einen Fragebogen zur steuerlichen Erfassung auszufüllen und zu übermitteln. Andere Formulare oder Funktionen werden nicht angeboten. Sie können die Funktionen eines vollwertigen Benutzerkontos zu einem späteren Zeitpunkt freischalten.

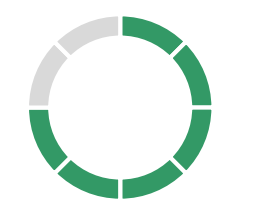

**Schritt 6:**

Tragen Sie nun alle erforderlichen Daten ein

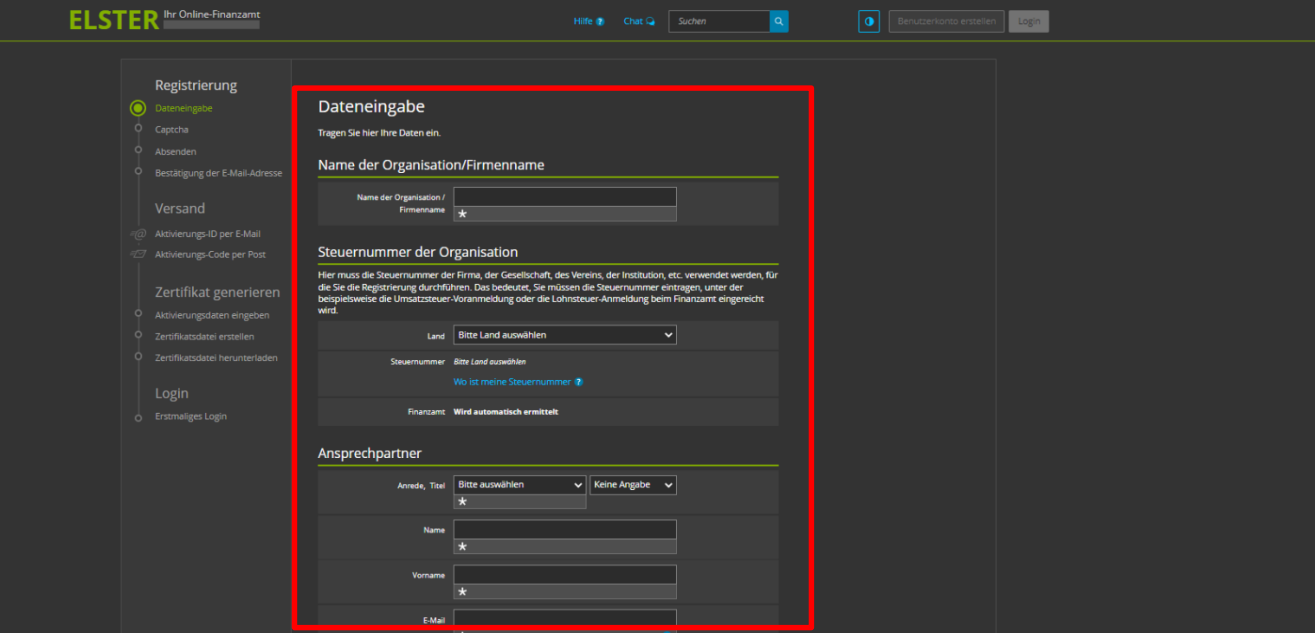

Quelle: https://www.elster.de/eportal/wizard/seq/regsoftpseorgaeop-1/eingabe

#### **Hinweis:**

Eine E-Mail-Adresse kann für die Beantragung mehrerer ELSTER- Organisationszertifikate verwendet werden.

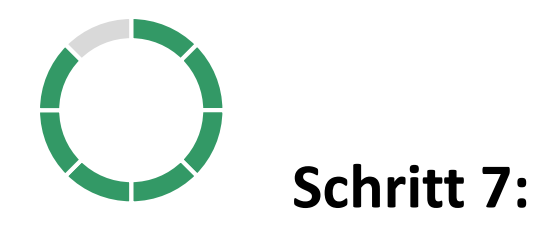

→ Nach wenigen Minuten erhalten Sie eine Aktivierungs- Mail. Bestätigen Sie Ihre E-Mail- Adresse → Warten Sie anschließend auf den postalischen Brief von ELSTER (enthält PIN und Aktivierungscode)

**Wichtig:**  Es kann **bis zu zwei Wochen** dauern, bis Sie den postalischen Brief von ELSTER erhalten

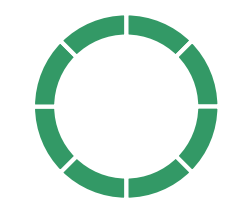

## **Schritt 8 (Wenn Sie den Brief erhalten haben):**

- $\rightarrow$  Öffnen Sie den Link aus der Bestätigungs- E-Mail und geben die PIN sowie den Aktivierungscode aus dem **zuvor erhaltenen** ELSTER- Brief ein
- $\rightarrow$  Wählen Sie ein Passwort
- $\rightarrow$  Zertifikat generieren und auf den PC herunterladen

#### **Wichtig:**

Speichern Sie ihr persönliches Zertifikat an einem **sicheren Ort!** Bewahren Sie die zum Löschen Ihres Benutzerkontos erforderliche Antwort auf die Sicherheitsabfrage sicher und **getrennt** von Ihrem Authentifizierungsmittel auf.

#### **Geschafft!**

#### **Hinweis:**

Für den Login benötigen Sie ihre Zertifikatsdatei und das gewählte Passwort. Vervollständigen Sie im Anschluss ihr Profil. Erst dann ist der Registrierungsprozess vollständig abgeschlossen!

**Wie registrieren Sie sich als Kleinstunternehmen bei ELSTER?** **Wie registrieren Sie sich als Kleinstunternehmen bei ELSTER?**

→ Die Schritte sind identisch zu der Registrierung für Privatpersonen → Siehe: **Wie registrieren Sie sich als Privatperson bei ELSTER?**

# **Haben Sie Fragen?**

→**Halten Sie im ELSTER- Portal Ausschau nach diesem Symbol** 

→**Oder klicken Sie auf diesen Link**

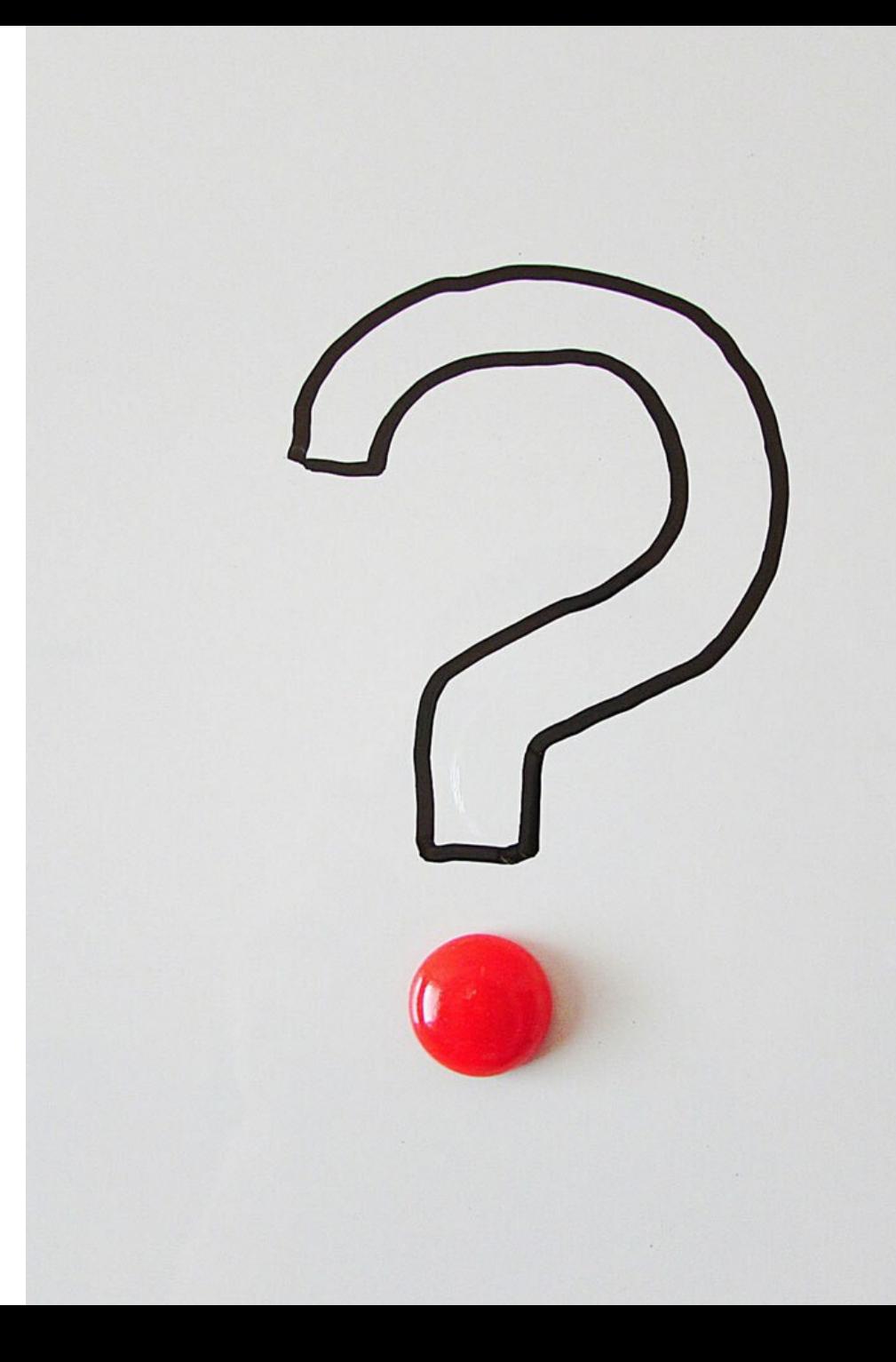